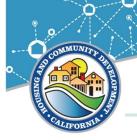

State of California - Business, Consumer Services and Housing Agency
Gavin Newsom Governor

#### DEPARTMENT OF HOUSING AND COMMUNITY DEVELOPMENT

**Division of Federal Financial Assistance** 2020 W. El Camino Avenue, Suite 670, 95833

2020 W. El Camino Avenue, Suite 670, 95833 P.O. Box 952054 Sacramento, CA 94252-2054 (916) 263-2771 www.hcd.ca.gov

# **CDBG Management Memo #21-02**

Date: January 7, 2022

To: Community Development Block Grant (CDBG) and CDBG-CV Grantees

**Subject: Requesting Agreement Revisions / Amendments** 

## **Purpose**

The purpose of this memo is to document the process and requirements Grantees must follow to request revisions or amendments to previously established CDBG Standard Agreements. This includes introduction of a new standardized Revision / Amendment Request form and a process for form submission.

While the same form will be used to request either revisions or amendments, the form clearly distinguishes between the two. Grantees need to be aware that revisions do not require a new Standard Agreement, while amendments do.

### **Distinction between Revisions and Amendments**

The table shown in Exhibit 1 below, contrasts revisions and amendments. Grantees should take care to appropriately categorize their requests. The need to recategorize a request will cause delay in the review and approval process. Grantees should note that not all appropriately categorized requests may result in approval.

Grantees should carefully review the distinctions between revisions and amendments shown in the table and further clarified on the Revision / Amendment Request form itself. This form documents how the request will be categorized. Completing this form correctly is critical because it stands as the **ONLY** documentation of whether the request is for a revision or amendment. Though the request will be submitted through the Grants Network Portal, the eCivis Grants Management Network does not distinguish between amendments and revisions. Instead, it refers to all changes as "amendments," either including or not including budget changes.

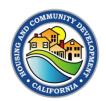

Exhibit 1. Revision / Amendment Comparison

| Type of Change Request                                                                             | Revision or Amendment?                                                                       | eCivis Notation*                              |
|----------------------------------------------------------------------------------------------------|----------------------------------------------------------------------------------------------|-----------------------------------------------|
| Scope of Work Change WITHOUT change to national objective or activity type                         | Revision                                                                                     | Amendment DOES NOT Include Financial Change   |
| Scope of Work Change WITH change to national objective                                             | *May add to scope of work or reduce scope of work including materially changing the activity | Amendment DOES NOT Include Financial Change   |
| Scope of Work Change WITH change to activity type                                                  | *May add to scope of work or reduce scope of work including materially changing the activity | Amendment  DOES NOT Include  Financial Change |
| Beneficiary Change WITHOUT reducing estimated number of beneficiaries                              | Revision                                                                                     | Amendment DOES NOT Include Financial Change   |
| Beneficiary Change WITH a reduction in the estimated number of beneficiaries                       | Amendment                                                                                    | Amendment DOES NOT Include Financial Change   |
| Budget Change WITHOUT change<br>to overall budget (only allocation<br>changes – same total budget) | Revision                                                                                     | Amendment Includes Financial Change           |
| Budget Change WITH change to overall budget                                                        | Amendment                                                                                    | Amendment Includes Financial Change           |
| Timeline or Milestone Change that DOES NOT affect project start and end dates                      | Revision  May affect only intermediate milestones                                            | Amendment DOES NOT Include Financial Change   |
| Timeline or Milestone Change that DOES affect project start and/or end dates                       | Amendment                                                                                    | Amendment DOES NOT Include Financial Change   |

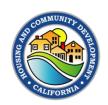

\*This column refers to the way the amendment or revision will be entered in the Grants Network Portal (on the Grantee side) or viewed in the eCivis Grants Management Network (by HCD Representatives or Grant Administrators). Both revisions and amendments are called "Amendments" in the system. Grantees will need to indicate whether or not the "Amendment" includes a financial change.

### **Process**

- Grantee contacts their HCD Representative or Grant Administrator to request a copy of the Revision / Amendment Request form.
  - Although the form is self-explanatory, HCD Representative or Grant Administrators can provide additional instructions, if needed.
- 2. Using the table above and the information on the form itself, the Grantee must decide whether the request is for a revision or an amendment. If multiple changes are shown on the form, the request will be considered to be for an amendment if any of the changes requested require an amendment. If a Grantee is still unsure which option to choose after reviewing the form, they should contact their HCD Representative or Grant Administrator.
- The Grantee completes the PDF fillable form, selecting the options and completing fields that best describe their request.
- Grantees may follow their own internal approval cycle before the request is signed.
- The official designated in the resolution signs and dates the request. This signature may be electronic.
- 6. Once the Revision / Amendment Request form is signed, the Grantee should contact their HCD Representative or Grant Administrator and send them the form via email to review.
- 7. The HCD Representative or Grant Administrator will check the form for accuracy and completeness, especially with respect to the proper classification of the request as a revision or amendment and with respect to the authorized signature.
  - The HCD Representative or Grant Administrator will inform the Grantee of any necessary changes BEFORE the Grantee enters the request in the Grants Network Portal.

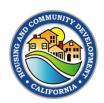

- 8. The HCD Representative or Grant Administrator will also inform the Grantee whether they should check the "This amendment includes a financial change." box in the Grants Network Portal.
  - Note: Both revisions and amendments are called "Amendments" in the eCivis Grants Management Network. The system simply asks whether or not the request includes a financial change. (See Exhibit 1, above.) It is critical that the Grantee enter this information correctly in the Grants Network Portal.
- Grantee will Request a Grant Amendment in the Grants Network Portal and upload the signed Revision / Amendment Request form as outlined in Exhibit 2, below. Additional documentation may be needed once request is reviewed.
- 10. The HCD Representative or Grant Administrator approves the amendment in the eCivis Grants Management Network. (Additional approvals are required for true amendments.)
  - The HCD Representative or Grant Administrator will provide the Grantee with regular updates on the status of the revision/amendment request.
  - Grantees MAY NOT proceed with any project changes prior to approval of the revision/amendment.

## **Submitting the Request in the Grants Network Portal**

As mentioned above, once the HCD Representative or Grant Administrator lets the Grantee know that the signed Revision / Amendment Request form is correct, the Grantee **Requests an Amendment** in the Grants Network Portal. As noted above, the term "amendment" refers to both revisions and amendments in the portal. Whether the request is for a revision or an amendment, the Grantee must request a Grant Amendment in the Grants Network Portal.

The table shown in Exhibit 2 outlines the steps the Grantee must follow to complete the amendment request in the Grants Network Portal.

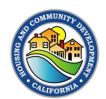

Exhibit 2. Completing an Amendment Request in the Grants Network Portal.

| Step | Action                                                                                                    |  |  |
|------|----------------------------------------------------------------------------------------------------|--|--|
| 1    | Grantee logs into their Grants Network Portal account.                                                                                                    |  |  |
| 2    | Find the award for which you wish to request an amendment under <b>My Awards</b> , then click on the award title.                                                                                                    |  |  |
|      | This takes you to the <b>Award Dashboard</b> . Click the <b>Request Grant Amendment</b> button.                                                                                                    |  |  |
| 3    | Award Detail  View Budget View Goals View Files Submit Financial Report Submit Activity Report Request Grant Amendment Award Closeout Manage Project Team  Subrecipient: CITY OF ST. HELENA Project: Christine Apartments Award ID: 21-CD8G-HK-00001  Approved Januarity: 15,114,360.00 Total Match: 50.00 Performance period: 07/15/2021 - 09/01/2021 |  |  |
|      | This takes you to the <b>Grant Amendment</b> screen.  You should see 4 progress tabs that represent steps in the process: <b>Award Details</b> , <b>Financial Information</b> , <b>Finalize Goals</b> , and <b>Attach Files</b> . <b>The Award Details</b> tab is selected.  Grant Amendment                                                           |  |  |
|      | AWARD DETAILS FINANCIAL INFORMATION FINALIZE GOALS ATTACH FILES                                                                                                    |  |  |
| 4    | Please edit the appropriate information below.  Organization Name:*  Project Name:*  Christine Apartments  EIN:*  94-6000411  Performance Period End:*  09/01/2021                                                                                                    |  |  |
|      | Review your information and click the <b>Save and Continue</b> button.                                                                                                    |  |  |
| 5    | This takes you to the <b>Financial Information</b> tab. If the amendment request includes a financial change, as indicated on your Revision / Amendment Form, click the box labeled, " <b>This amendment includes a financial change.</b> "  This step is <b>CRITICAL</b> to allowing budget changes of <b>ANY KIND</b> .                              |  |  |

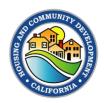

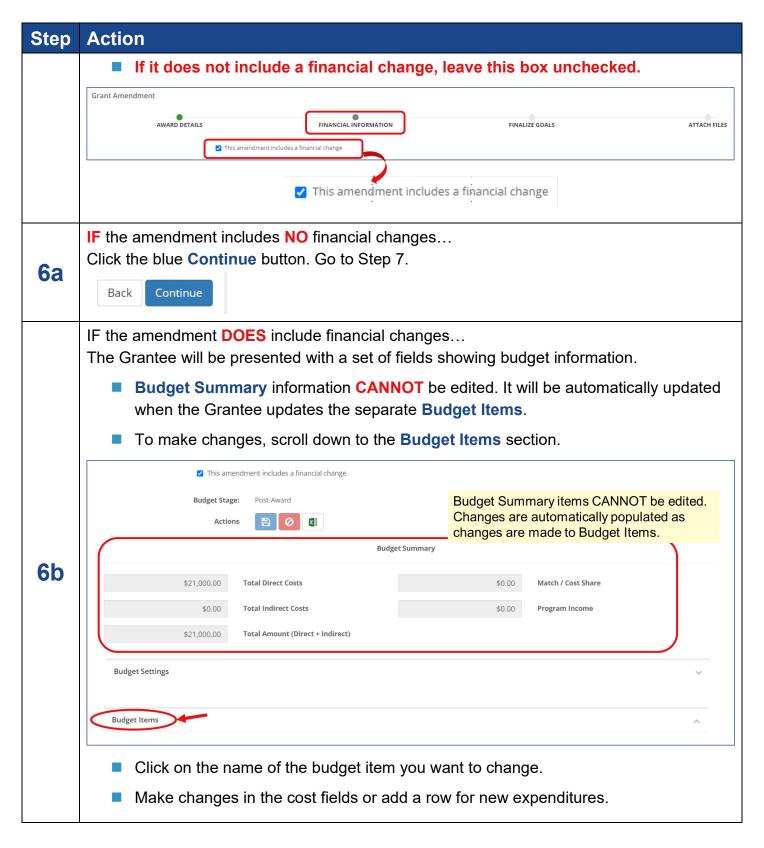

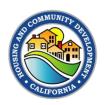

## Step Action

- ONLY CHANGE the Cost field, DO NOT CHANGE Description, Units, Unit Cost, Extended Cost, or Item Type.
- If you need to add cost to a category (e.g., Activity Delivery), simply replace the zeros in the **Cost** field with the new cost.

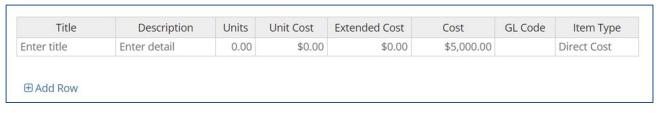

Once budget changes are complete, click Save Changes.

Save Changes Discard Changes

A pop-up window appears, listing the budget revisions. Add a note that says, "The budget changes made are shown in the attached Revision / Amendment Request form." then click Save.

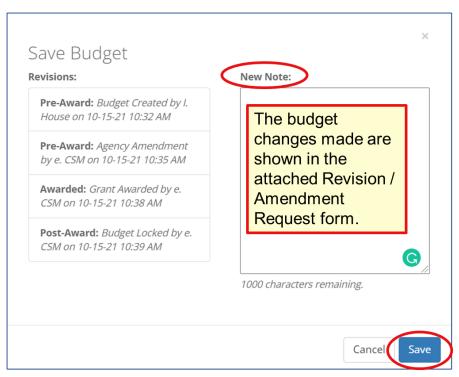

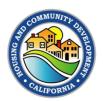

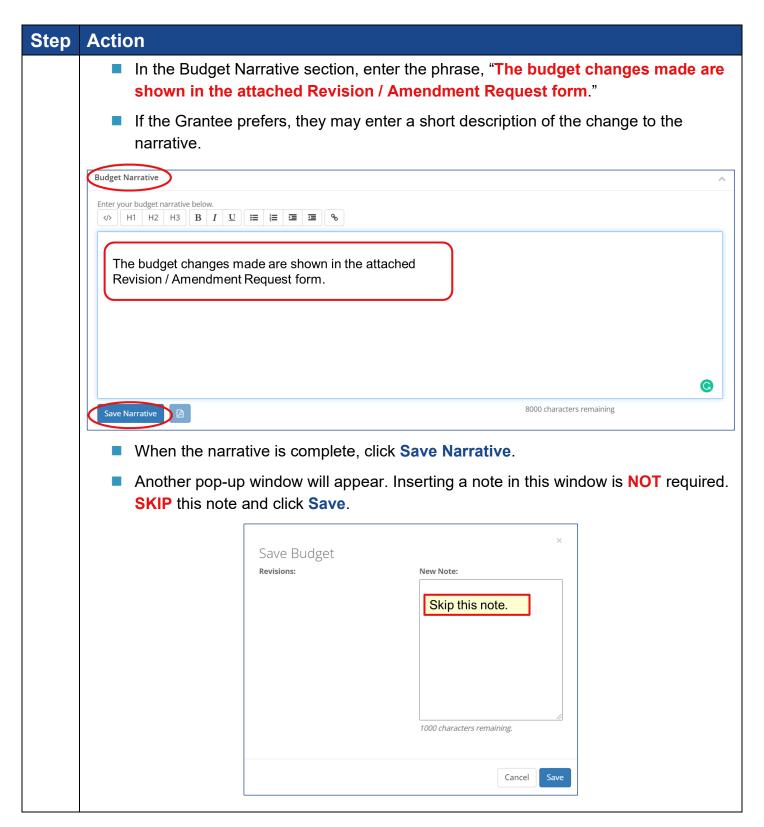

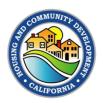

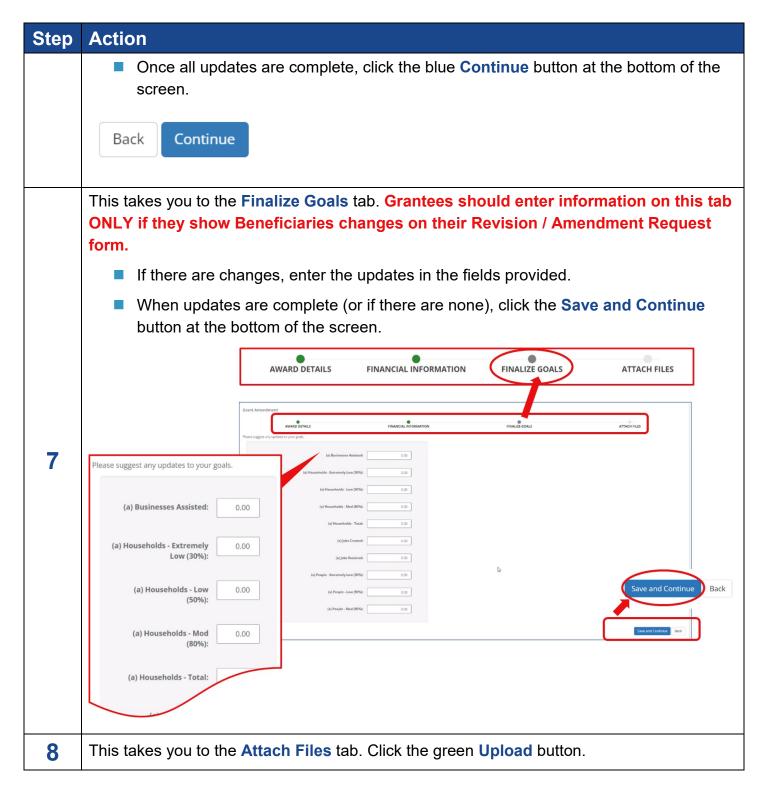

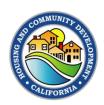

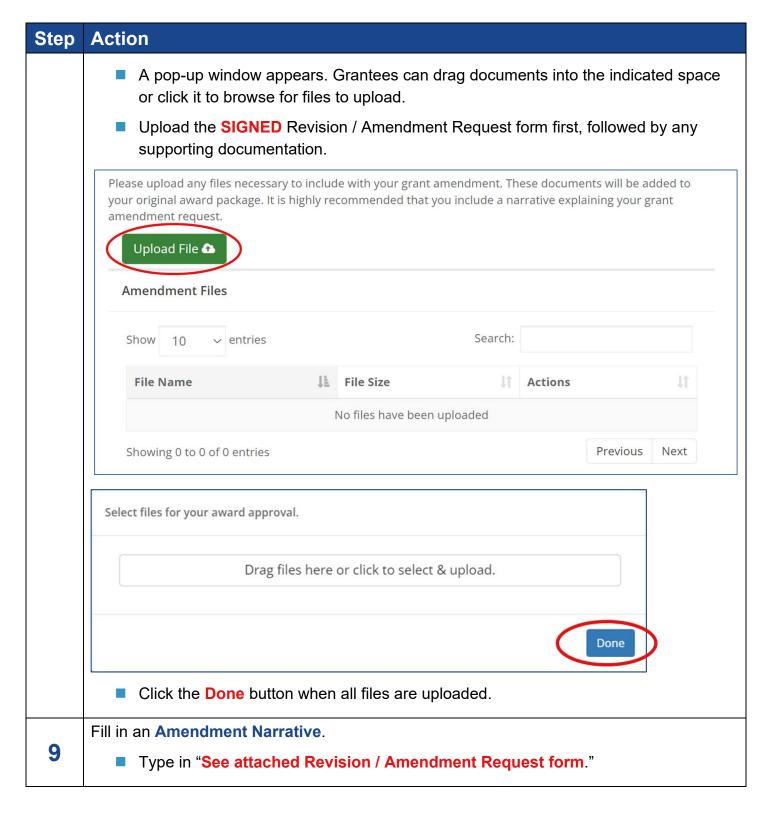

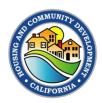

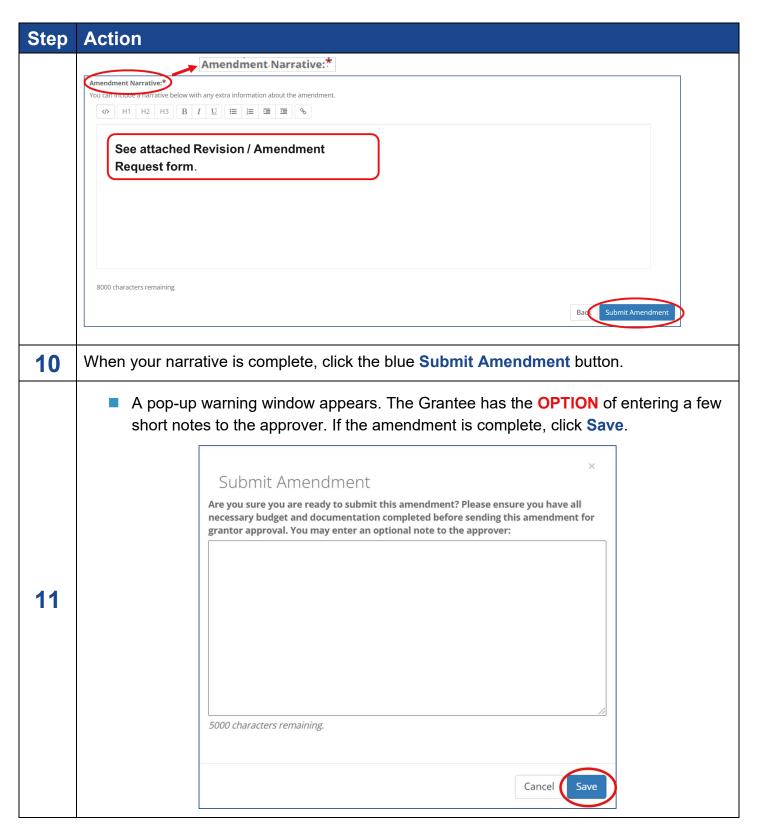

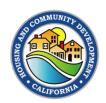

## **Frequency**

Though revisions or amendments may be requested throughout the term of the CDBG Standard Agreement, the California Department of Housing and Community Development expects that these requests will occur infrequently during the life of any project.

## **Effective Date**

The Revision / Amendment Request process outlined in this memo is effective immediately as of January 7, 2022.

## **Questions**

If you have general process questions, please contact your HCD Representative or Grant Administrator. A map of Representatives' areas is located at: Representative Areas Map.

If you have specific questions about the information in this Management Memo, or any other questions regarding the CDBG Program, please contact Felicity Gasser at Felicity.Gasser@hcd.ca.gov or (916) 820-1187.